# **USB KVM Extender CE800**

**User Manual**

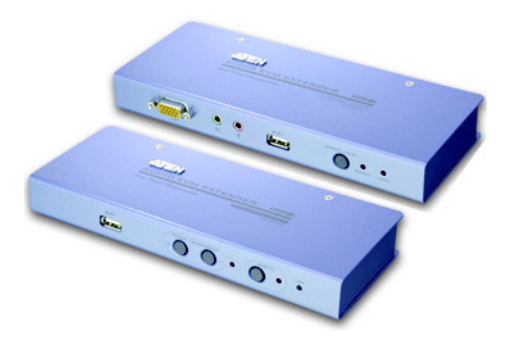

www.aten.com

# <span id="page-1-0"></span>**FCC Information**

This is an FCC Class A product. In a domestic environment this product may cause radio interference in which case the user may be required to take adequate measures.

This equipment has been tested and found to comply with the limits for a Class A digital device, pursuant to Part 15 of the FCC Rules. These limits are designed to provide reasonable protection against harmful interference when the equipment is operated in a commercial environment. This equipment generates, uses and can radiate radio frequency energy and, if not installed and used in accordance with the instruction manual, may cause harmful interference to radio communications. Operation of this equipment in a residential area is likely to cause harmful interference in which case the user will be required to correct the interference at his own expense.

# <span id="page-1-3"></span><span id="page-1-1"></span>**RoHS**

This product is RoHS compliant.

# <span id="page-1-2"></span>**SJ/T 11364-2006**

The following contains information that relates to China.

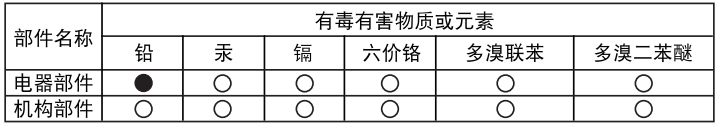

- ○: 表示该有毒有害物质在该部件所有均质材料中的含量均在SJ/T 11363-2006规定的限量要求之下。
- ●: 表示符合欧盟的豁免条款, 但该有毒有害物质至少在该部件的 某一均质材料中的含量超出SJ/T 11363-2006的限量要求。
- X: 表示该有毒有害物质至少在该部件的某一均质材料中的含量超 出SJ/T 11363-2006的限量要求。

<span id="page-1-4"></span>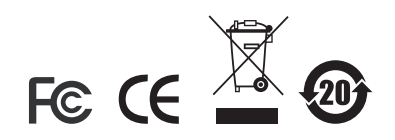

# <span id="page-2-0"></span>**User Information**

## <span id="page-2-4"></span><span id="page-2-1"></span>**Online Registration**

Be sure to register your product at our online support center:

- International http://support.aten.com
- North America http://www.aten-usa.com/product\_registration

### <span id="page-2-5"></span><span id="page-2-2"></span>**Telephone Support**

- $\bullet$  International 886-2-8692-6959
- North America 1-888-999-ATEN

## <span id="page-2-6"></span><span id="page-2-3"></span>**User Notice**

All information, documentation, and specifications contained in this manual are subject to change without prior notification by the manufacturer. The manufacturer makes no representations or warranties, either expressed or implied, with respect to the contents hereof and specifically disclaims any warranties as to merchantability or fitness for any particular purpose. Any of the manufacturer's software described in this manual is sold or licensed `as is'. Should the programs prove defective following their purchase, the buyer (and not the manufacturer, its distributor, or its dealer), assumes the entire cost of all necessary servicing, repair and any incidental or consequential damages resulting from any defect in the software.

The manufacturer of this system is not responsible for any radio and/or TV interference caused by unauthorized modifications to this device. It is the responsibility of the user to correct such interference.

The manufacturer is not responsible for any damage incurred in the operation of this system if the correct operational voltage setting was not selected prior to operation. PLEASE VERIFY THAT THE VOLTAGE SETTING IS CORRECT BEFORE USE.

# <span id="page-3-0"></span>**Package Contents**

The CE800 USB KVM Extender package contains:

- 1 CE800L USB KVM Extender (Local Unit)
- 1 CE800R USB KVM Extender (Remote Unit)
- 1 Custom KVM Cable (1.8 m)
- 2 Power Adapters
- 1 Firmware Upgrade Cable
- 1 Rack Mount Kit
- 1 User Manual
- 1 Quick Start Guide

Check to make sure that all the components are present and that nothing got damaged in shipping. If you encounter a problem, contact your dealer.

Read this manual thoroughly and follow the installation and operation procedures carefully to prevent any damage to the unit, and/or any of the devices connected to it.

**\*** Features may have been added to the CE800 since this manual was printed. Please visit our website to download the most up to date version of the manual.

> © Copyright 2006 ATEN® International Co., Ltd. Manual Part No. PAPE-0265-100G Printing Date: 10/2007

ATEN and the ATEN logo are registered trademarks of ATEN International Co., Ltd. All rights reserved. All other brand names and trademarks are the registered property of their respective owners.

# **Contents**

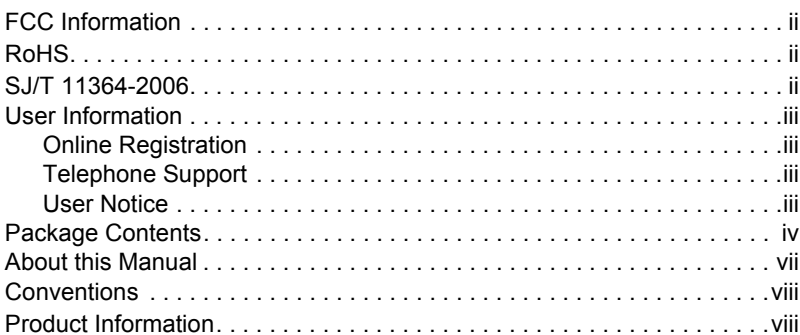

## 1. Introduction

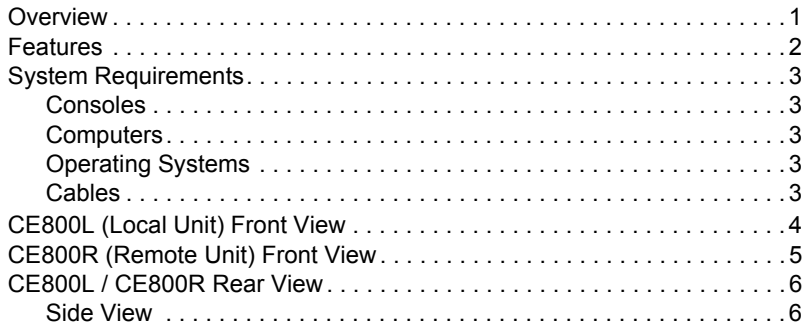

## 2. Hardware Setup

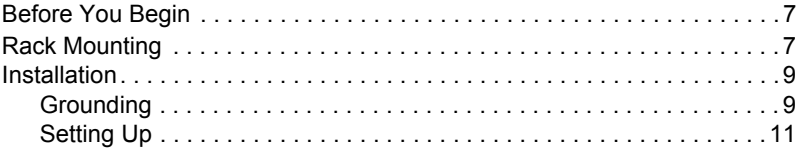

## 3. Operation

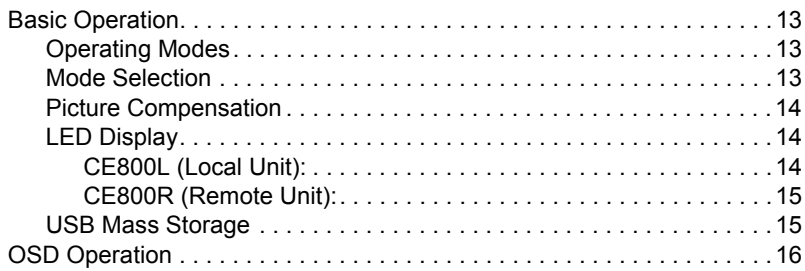

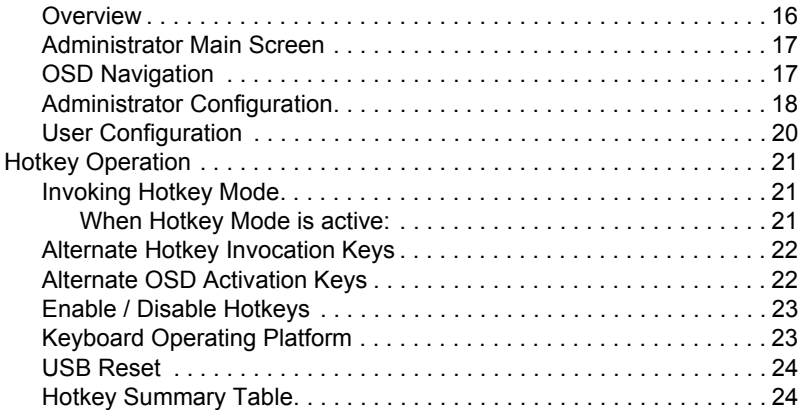

## **[4. Keyboard Emulation](#page-32-0)**

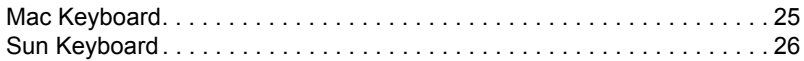

## **[5. The Firmware Upgrade Utility](#page-34-0)**

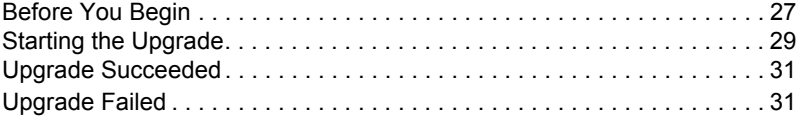

## **[Appendix](#page-40-0)**

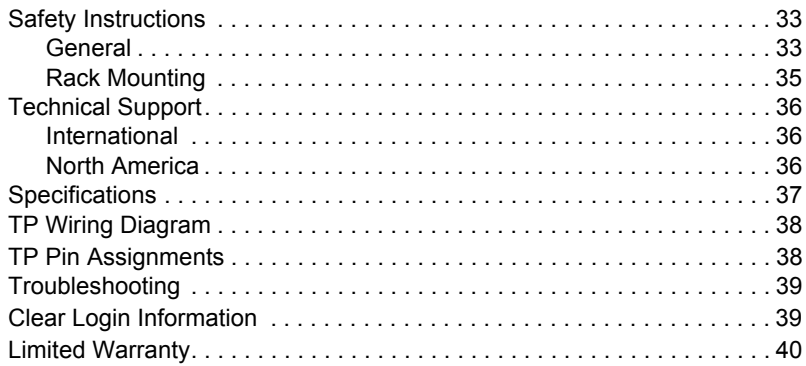

## <span id="page-6-0"></span>**About this Manual**

This User Manual is provided to help you get the most from your CE800 system. It covers all aspects of installation, configuration and operation. An overview of the information found in the manual is provided below.

**[Chapter 1, Introduction,](#page-8-2)** introduces you to the CE800 USB KVM Extender system. Its purpose, features and benefits are presented, and its front and back panel components are described.

**[Chapter 2, Hardware Setup](#page-14-3),** describes how to set up your installation.

**[Chapter 3, Operation,](#page-20-4)** explains the fundamental concepts involved in operating the CE800; provides a complete description of the CE800's OSD (On Screen Display), and how to work with it; and details all of the concepts and procedures involved in the Hotkey operation of your CE800 installation.

**[Chapter 4, Keyboard Emulation,](#page-32-2)** provides tables that list the PC to Mac and PC to Sun keyboard emulation mappings.

**[Chapter 5, The Firmware Upgrade Utility](#page-34-2), explains how to use this** utility to upgrade the CE800's firmware with the latest available versions.

**An Appendix,** provides specifications and other technical information regarding the CE800.

# <span id="page-7-0"></span>**Conventions**

This manual uses the following conventions:

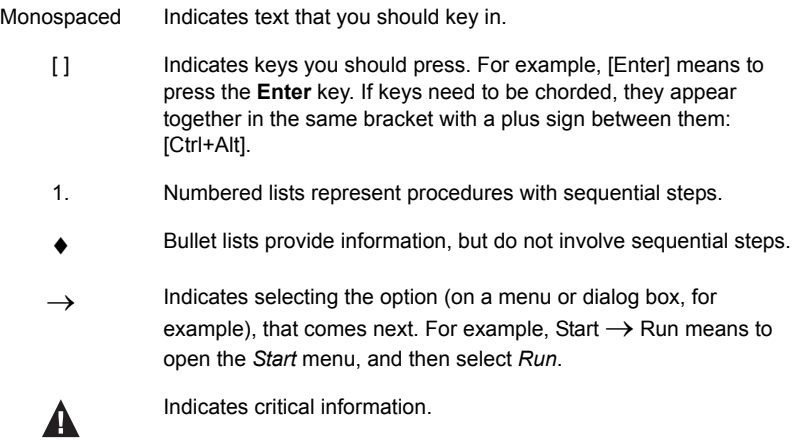

# <span id="page-7-1"></span>**Product Information**

For information about all ATEN products and how they can help you connect without limits, visit ATEN on the Web for a list of locations and telephone numbers, or contact an ATEN Authorized Reseller.

- International **http://www.aten.com**
- North America **http://www.aten-usa.com**

# <span id="page-8-2"></span>**Chapter 1 Introduction**

# <span id="page-8-1"></span><span id="page-8-0"></span>**Overview**

The CE800 USB KVM Extender with on board audio allows access to a computer system from a remote console (USB keyboard and mouse, monitor, stereo speakers, and microphone). It is perfect for factory and construction sites, or any type of installation where the console needs to be in a conveniently accessible location, but you want the system equipment to reside in a safe place – away from dust, dirt, and harsh environmental influences.

The CE800 also is useful for control and security purposes. Store the system unit in a secure area at the same time that you put the console in a location that offers convenient access.

Recognizing the increased importance of sound in the computing environment, the CE800 improves on earlier models by incorporating audio capability. Now, audio (stereo microphone and stereo speakers) transmission can be extended to the remote system along with the KVM data.

The CE800 USB KVM Extender improves on previous designs by using compact Cat 5 cable – the kind commonly used in Ethernet networks – instead of bulkier, more expensive, standard cables. Cat 5 cabling makes for a much neater, more convenient, more reliable data transfer connection.

In addition, the CE800 has a built-in USB port that complies with the USB Mass Storage specification and supports USB Mass Storage compliant flash drives.

Setup is as easy as can be – simply connect the computer system box and local console to the Local CE800 module, run the Cat 5 cable to the Remote CE800 module (up to 250 meters away); and plug the remote console into the Remote Module.

**Note:** You can control numerous remote systems from a single console by combining the CE800 with a KVM switch.

## <span id="page-9-0"></span>**Features**

- Cat 5 (or higher) cable to connect the Local and Remote Units up to 250 m (820 ft) apart
- $\bullet$  Dual console operation control your system(s) from both the local and remote consoles
- Pushbutton selection of the active console
- Built-in USB port on both units supports external USB Mass Storage compliant flash drives for easy file sharing
- Special security feature requires login when mounting an external USB storage device on the remote unit
- Supports VGA, SVGA, and Multisync monitors local monitor supports DDC; DDC2; DDC2B
- $\bullet$  High Resolution Video up to 1600 x 1200 @ 60 Hz
- Built-in 8KV ESD protection and 2KV surge protection
- Adjustable gain control manually adjusts signal strength to compensate for distance.
- Supports stereo speakers and stereo microphone
- Supports Microsoft Intellimouse and the scrolling wheel on most mice
- Upgradable firmware
- Built-in ASIC for greater reliability and compatibility

# <span id="page-10-0"></span>**System Requirements**

### <span id="page-10-1"></span>**Consoles**

- Two VGA, SVGA, or Multisync monitors capable of the highest resolution that you will be using on any computer in the installation
- Two USB style keyboards
- Two USB style mice
- Stereo Microphone and Stereo Speakers (Optional)

**Note:** If you connect a DDC type monitor to the Local unit, the monitor that connects to the Remote unit must be able to support the highest video resolution that the DDC monitor can provide.

## <span id="page-10-2"></span>**Computers**

The following equipment must be installed on each computer that is to be connected to the system:

- A VGA, SVGA or Multisync card
- USB Host Controller and Type A USB Port

## <span id="page-10-3"></span>**Operating Systems**

- Windows 2000 and higher
- Redhat 7.1, 7.2, 7.3, 8.0 and higher; Mandrake 9.0 and higher, SUSE 8.2 and higher
- FreeBSD 4.2, 4.3, 4.5 and higher
- Netware 6.0 and higher

## <span id="page-10-4"></span>**Cables**

- For optimum signal integrity and to simplify the layout, we strongly recommend that you use the high-quality Custom USB KVM Cable that is provided with this package.
- Cat 5 cable is the minimum required to connect the local and remote CE800 units. Cable of a lesser standard will result in degraded video signals. For best performance, we strongly recommend Cat 5 cable.

# <span id="page-11-0"></span>**CE800L (Local Unit) Front View**

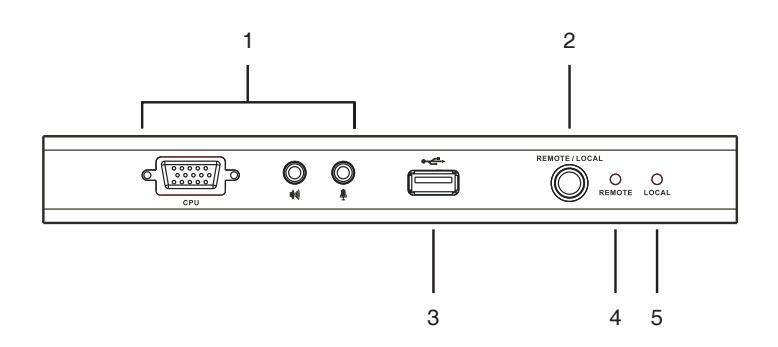

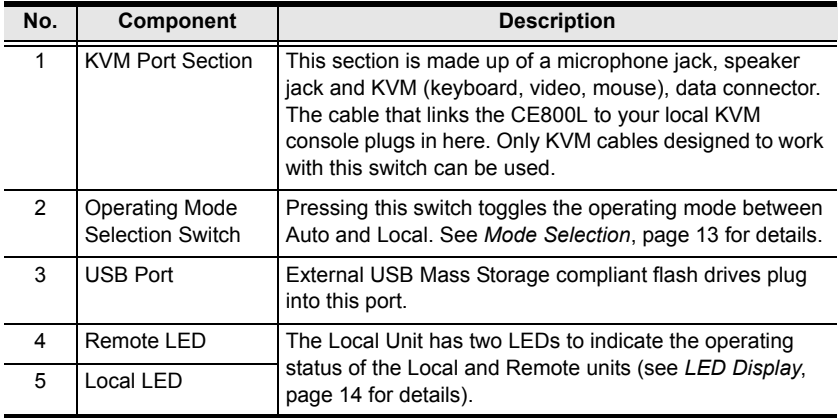

# <span id="page-12-0"></span>**CE800R (Remote Unit) Front View**

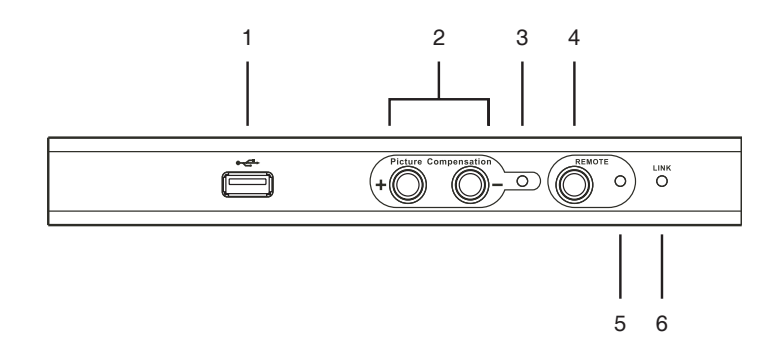

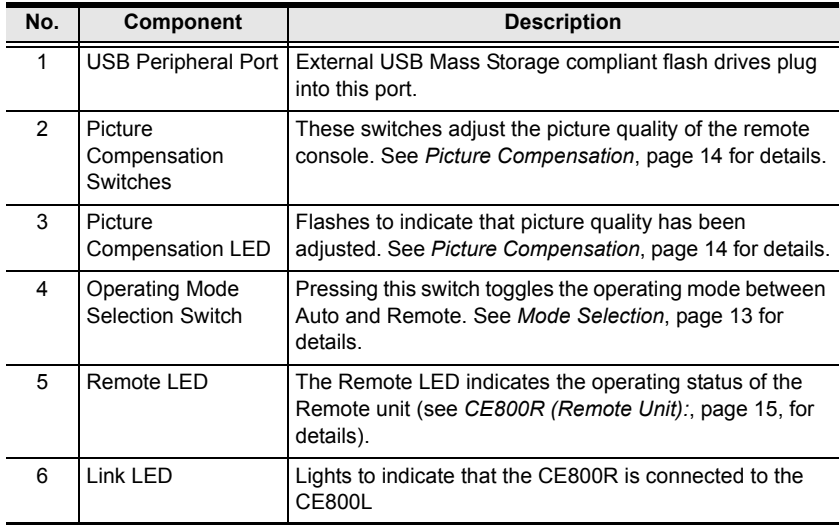

# <span id="page-13-0"></span>**CE800L / CE800R Rear View**

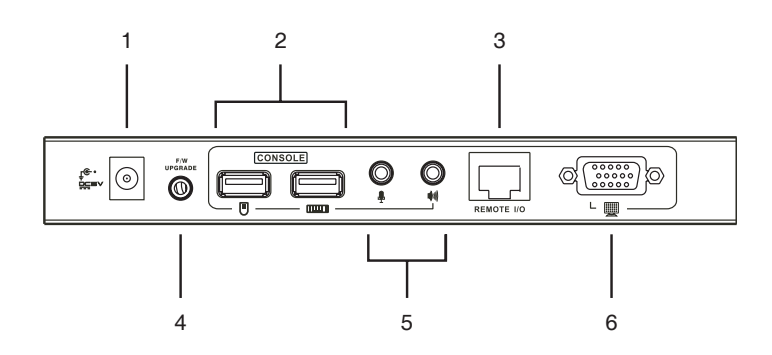

## <span id="page-13-1"></span>**Side View**

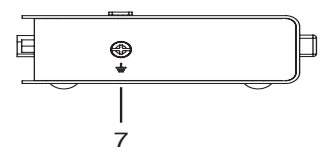

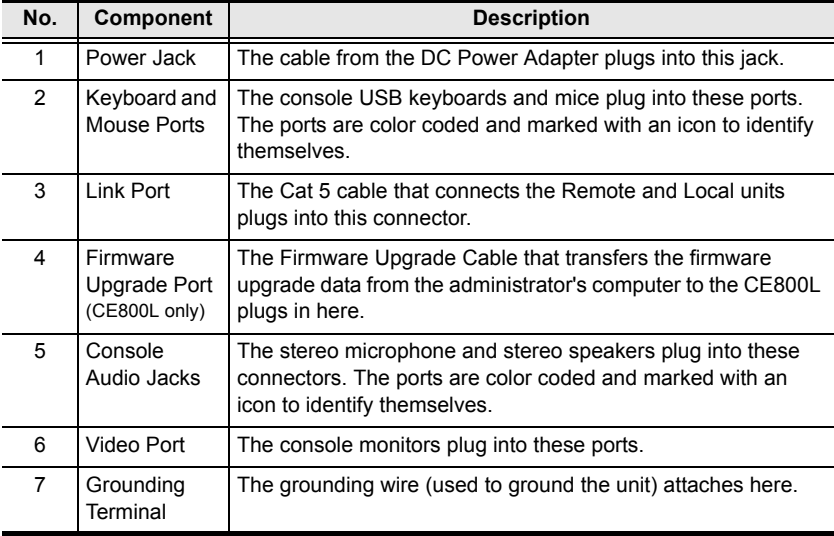

# <span id="page-14-3"></span>**Chapter 2 Hardware Setup**

# <span id="page-14-1"></span><span id="page-14-0"></span>**Before You Begin**

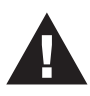

- 1. Important safety information regarding the placement of this device is provided on [page 33](#page-40-3). Please review it before proceeding.
- <span id="page-14-4"></span>2. Make sure that power to all the devices you will be connecting up have been turned off. You must unplug the power cords of any computers that have the Keyboard Power On function.

# <span id="page-14-2"></span>**Rack Mounting**

For convenience and flexibility, the CE800 can be mounted on a system rack. To rack mount the unit do the following:

1. Using the screws provided with the Rack Mount Kit, screw the mounting bracket into the top or bottom of the unit as shown in the diagram below.

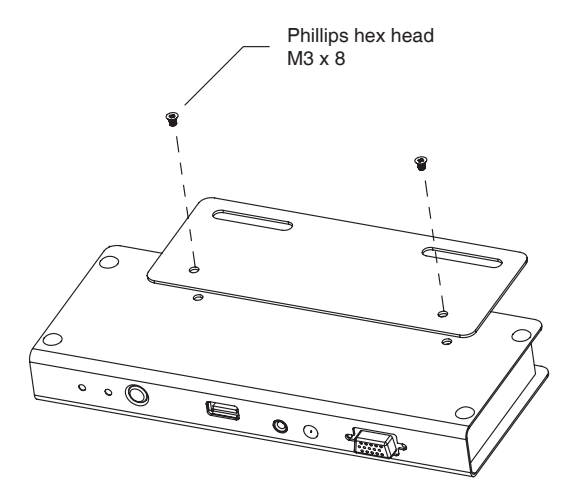

2. Screw the bracket into any convenient location on the rack.

**Note:** These screws are not provided. We recommend that you use M5 x 12 Phillips Type I cross, recessed type screws.

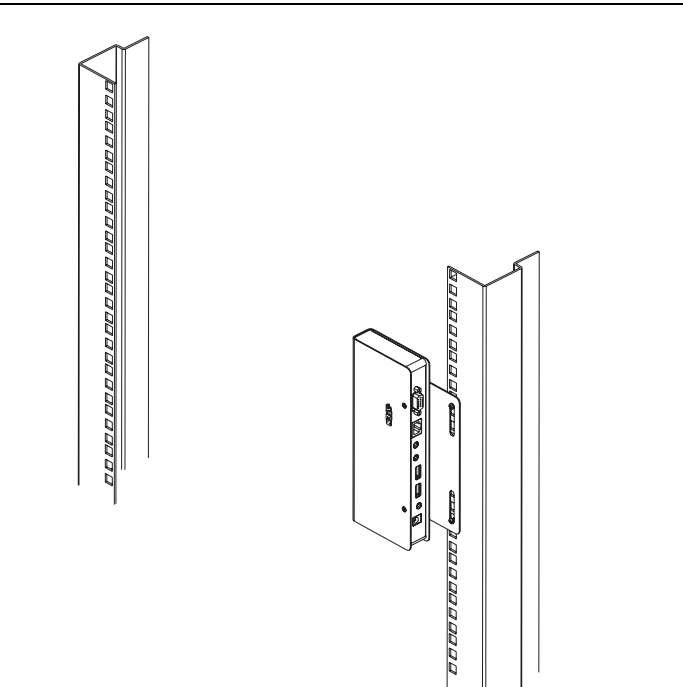

# <span id="page-16-0"></span>**Installation**

## <span id="page-16-2"></span><span id="page-16-1"></span>**Grounding**

To prevent damage to your installation it is important that all devices are properly grounded.

1. Use the two grounding wires supplied with this package to ground both units by connecting one end of the wire to the grounding terminal, and the other end of the wire to a suitable grounded object.

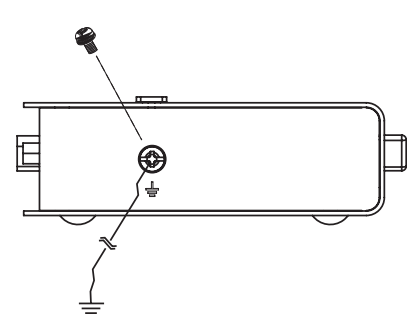

2. Make sure that the computer that the CE800L connects to and the monitor that the CE800R connects to are properly grounded.

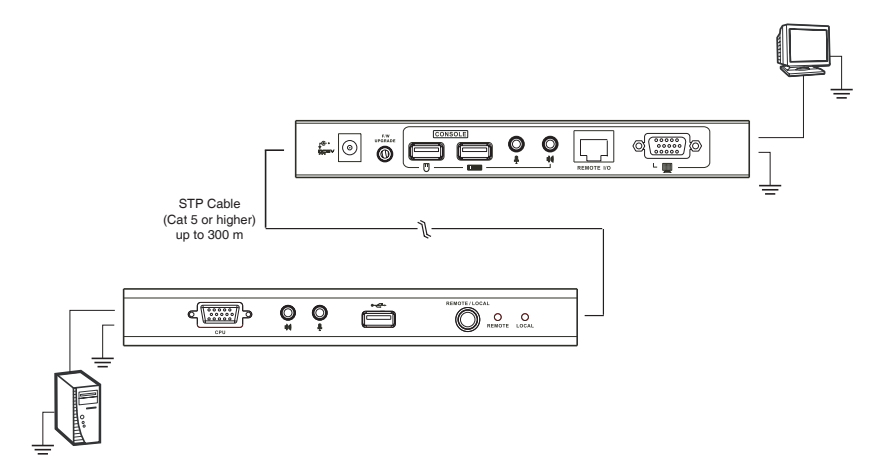

3. See the Grounding Information card that came with this package for proper grounding details.

- 4. For increased grounding protection, use STP (shielded twisted pair) cable to connect the local and remote units. There are two methods that can be used:
	- a) In addition to the eight paired wires, STP cable also contains a grounding wire. Solder this wire to the RJ-45 connector as shown in the diagram below:

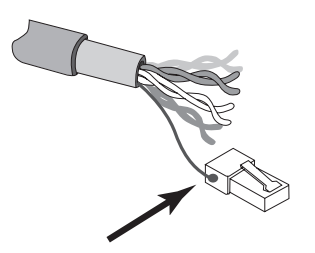

b) The second method is to use the STP cable shielding for grounding. In this case, make sure that the shielding makes tight contact with the top inside of the RJ-45 connector as shown in the diagram below:

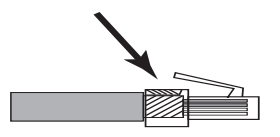

In either case, make sure that the sides of the RJ-45 connector make tight contact with the grounding contacts on the sides of the RJ-45 socket as shown in the diagram below:

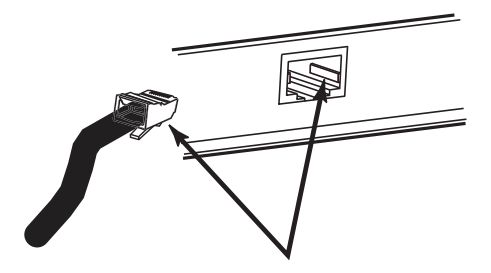

## <span id="page-18-0"></span>**Setting Up**

Setting up the USB KVM Extender System is simply a matter of plugging in the cables. Refer to the diagram on the next page as you perform the following steps (the diagram numbers correspond to the numbers of the steps):

- 1. Plug the cables from the local console devices (mouse, keyboard, monitor, microphone and speakers) into their ports on the rear panel of the Local Unit (CE800L). The connectors are color coded and marked with an icon to identify themselves.
- 2. Plug the KVM connectors on the custom KVM cable provided with this package into the KVM port on the CE800L's front panel.
- 3. Plug the connectors on the other end of the KVM cable into the appropriate ports on the computer system (or Console section of the KVM switch - if you are using one). The connectors are color coded and marked with an icon to identify themselves.
- 4. Connect one end of a Cat 5 twisted pair cable to the Link port on the CE800L; connect the other end of the Cat 5 twisted pair cable into the Link port on the CE800R.

**Note:** Cat 5 cable is not supplied with this package. It requires a separate purchase. The cable length can be up to 250 m (820 ft).

- 5. Plug the cables from the remote console devices (mouse, keyboard, monitor, microphone and speakers) into their ports on the rear panel of the Remote Unit (CE800R).
- 6. Connect one of the power adapters provided with this package into an AC source; connect the adapter's power cable to the Power Jack on the CE800L.
- 7. Connect the other power adapter provided with this package into an AC source; connect the adapter's power cable to the Power Jack on the CE800R.

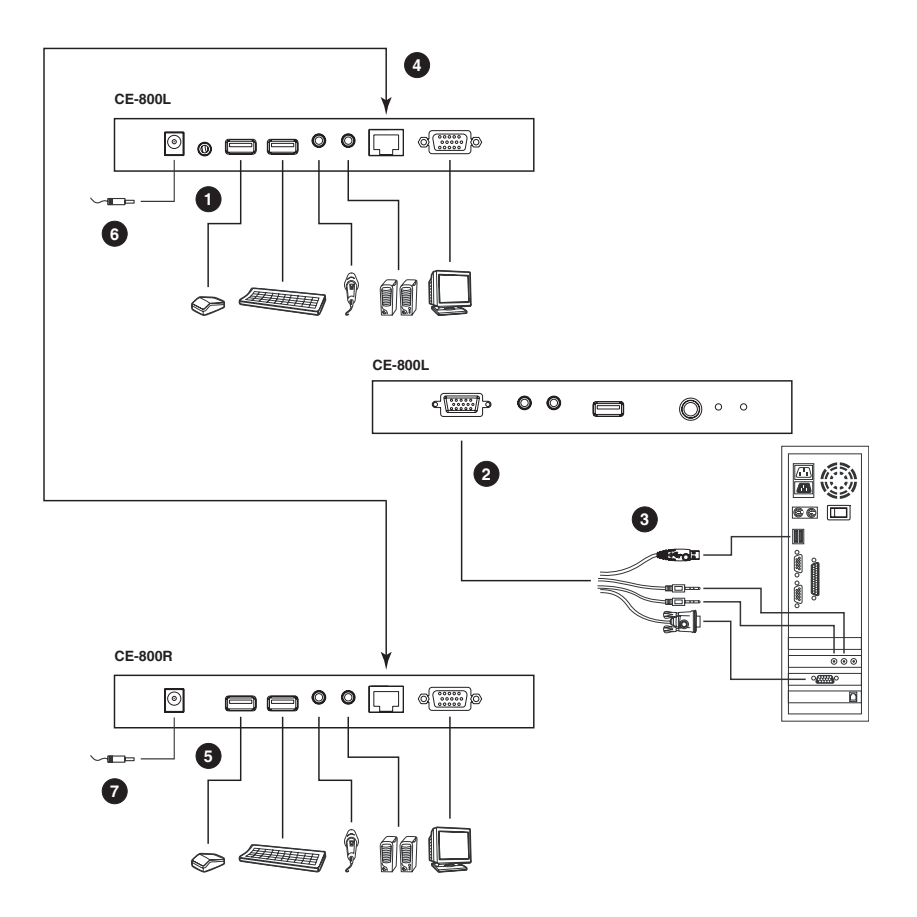

# <span id="page-20-4"></span>**Chapter 3 Operation**

# <span id="page-20-6"></span><span id="page-20-1"></span><span id="page-20-0"></span>**Basic Operation**

## <span id="page-20-8"></span><span id="page-20-2"></span>**Operating Modes**

The CE800 USB KVM Extender utilizes three operating modes: Auto, Local, and Remote, as described in the table below:

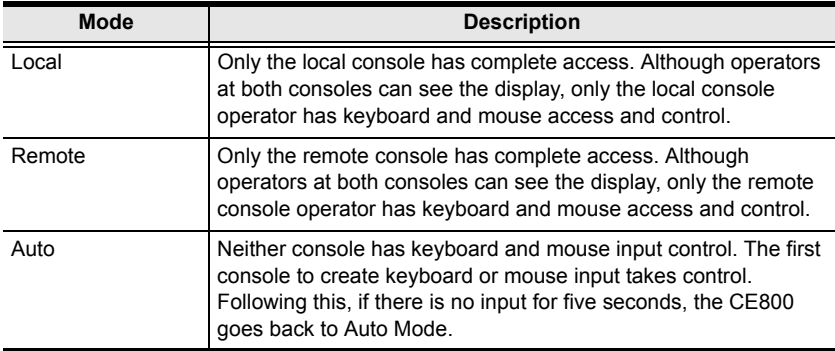

## <span id="page-20-7"></span><span id="page-20-5"></span><span id="page-20-3"></span>**Mode Selection**

The *Operating Mode Selection Switch*, located on each unit's front panel, controls the operating mode of the CE800 USB KVM Extender system. Pressing the switch toggles the operating mode as follows:

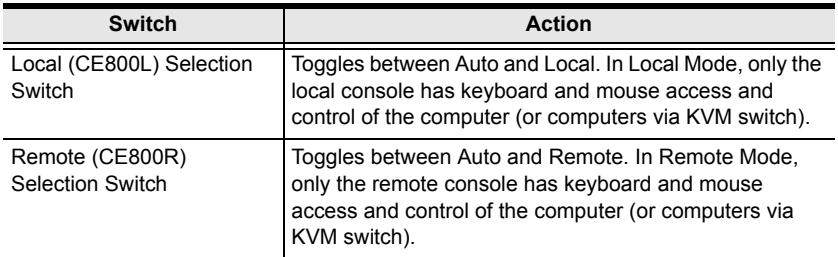

When the system is in Local Mode, the Remote unit's selection switch is inactive. Pressing it has no effect – the Remote operator cannot take over control. The Remote selection switch only becomes active after the Local selection switch is pressed to put the system back into Auto Mode.

Likewise, if the system is in Remote Mode, the Local unit's selection switch is inactive – the Local operator cannot take over control. The Local selection switch only becomes active after the Remote selection switch is pressed to put the system back into Auto Mode.

### <span id="page-21-6"></span><span id="page-21-4"></span><span id="page-21-0"></span>**Picture Compensation**

The quality of the video display can deteriorate with distance. The Picture Compensation switches adjust the picture quality of the remote console.

Depending on the distance from the console, if it becomes necessary to adjust the video signal, press the plus button  $(+)$  to increase the video signal gain; press the minus button (-) to decrease the video signal gain.

## <span id="page-21-5"></span><span id="page-21-3"></span><span id="page-21-1"></span>**LED Display**

The CE800 Local and Remote Units have front panel LEDs to indicate their operating status, as shown in the table below:

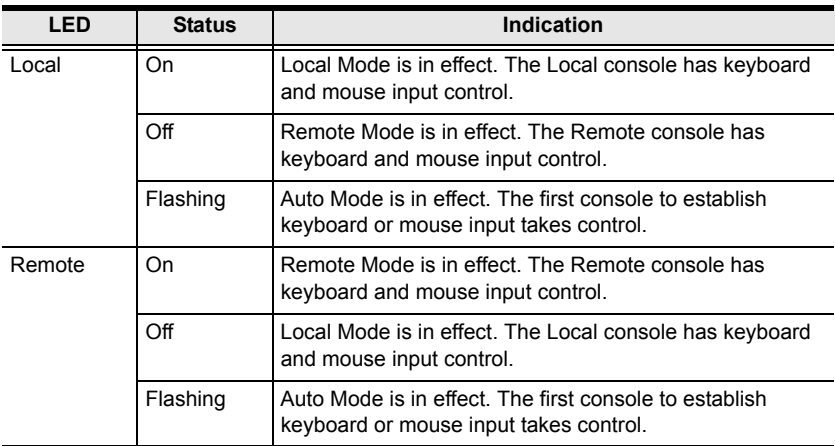

#### <span id="page-21-2"></span>**CE800L (Local Unit):**

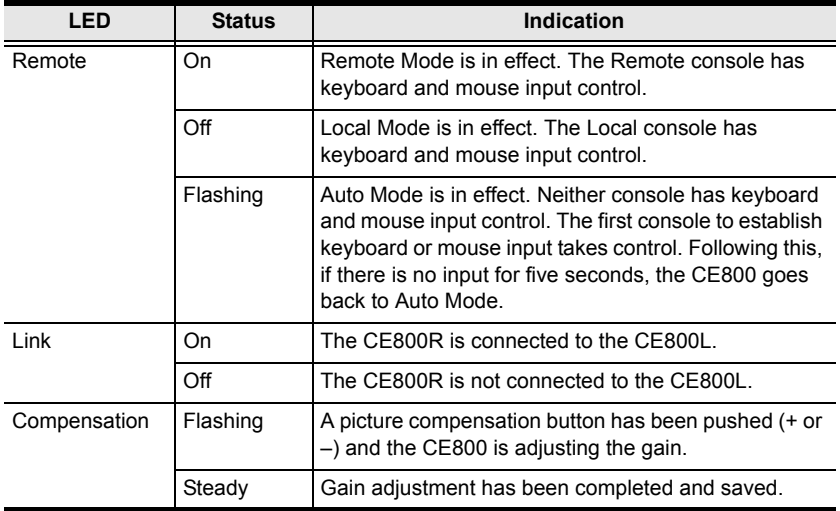

#### <span id="page-22-2"></span><span id="page-22-0"></span>**CE800R (Remote Unit):**

#### <span id="page-22-3"></span><span id="page-22-1"></span>**USB Mass Storage**

Both the CE800L and the CE800R have a built-in USB port that complies with the USB Mass Storage specification and supports USB Mass Storage compliant flash drives, allowing easy and convenient file transfer.

When you plug a USB Mass Storage complaint flash drive into either unit's USB port, it shows up as a removable drive on the computer.

As a security measure, to help prevent unauthorized file transfers, if a flash drive is plugged into the USB port of the Remote unit, the OSD login screen comes up ([see page 16](#page-23-1)). The operator must log in with a valid username and password before being able to continue.

# <span id="page-23-0"></span>**OSD Operation**

#### <span id="page-23-5"></span><span id="page-23-2"></span><span id="page-23-1"></span>**Overview**

The CE800 USB KVM Extender provides a convenient menu driven On Screen Display (OSD) to handle its configuration parameters. All procedures start from the OSD Main Screen. To pop up the Main Screen:

- <span id="page-23-3"></span>1. Tap the **OSD Hotkey (**Scroll Lock) twice.
	- **Note:** [Scroll Lock] is the default OSD hotkey. You can optionally change the hotkey to the Ctrl key (see *[OSD HOTKEY](#page-25-1)*, page 18, and [see](#page-29-1)  *[Alternate OSD Activation Keys](#page-29-1)*, page 22).

The login dialog box appears:

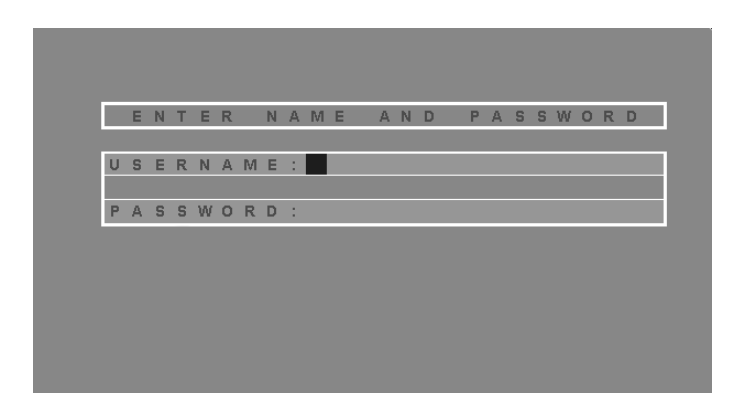

- <span id="page-23-4"></span>2. Key in a valid username and password, then press **[Enter]**.
	- **Note:** If this is the first time that the OSD is being run, or if the password function has not been set, simply press **[Enter]**. The OSD Main Screen comes up in Administrator Mode. In this mode, you have Administrator privileges, with access to all Administrator and User functions, and can set up operations (including password authorization for the future), as you would like.

#### <span id="page-24-0"></span>**Administrator Main Screen**

After you log in to the OSD, if you are the administrator, a screen similar to the one below appears:

<span id="page-24-2"></span>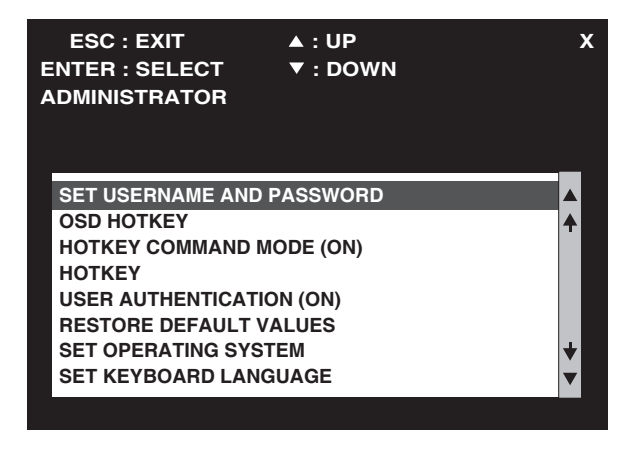

**Note:** If you are an ordinary user, see *[User Configuration](#page-27-0)*, page 20

## <span id="page-24-1"></span>**OSD Navigation**

The following principles govern the way you navigate through the OSD:

- To dismiss the menu, and deactivate the OSD, Click the **X** at the upper right corner of the OSD Window; or press **[Esc]**.
- To move up or down through the list one line at a time, Click the Up and Down Triangle symbols ( $\blacktriangle$  $\blacktriangledown$ ) or use the Up and Down Arrow Keys.
- To select a menu item click it or move the highlight bar to it with the arrow keys, then press **[Enter]**.
- If a submenu appears, make your choice either by double clicking it, or moving the highlight bar to it, then pressing **[Enter]**. An icon of a pointing finger indicates the currently selected choice.

## <span id="page-25-2"></span><span id="page-25-0"></span>**Administrator Configuration**

The configuration settings that the administrator is allowed to make are explained in the table below:

<span id="page-25-6"></span><span id="page-25-5"></span><span id="page-25-4"></span><span id="page-25-1"></span>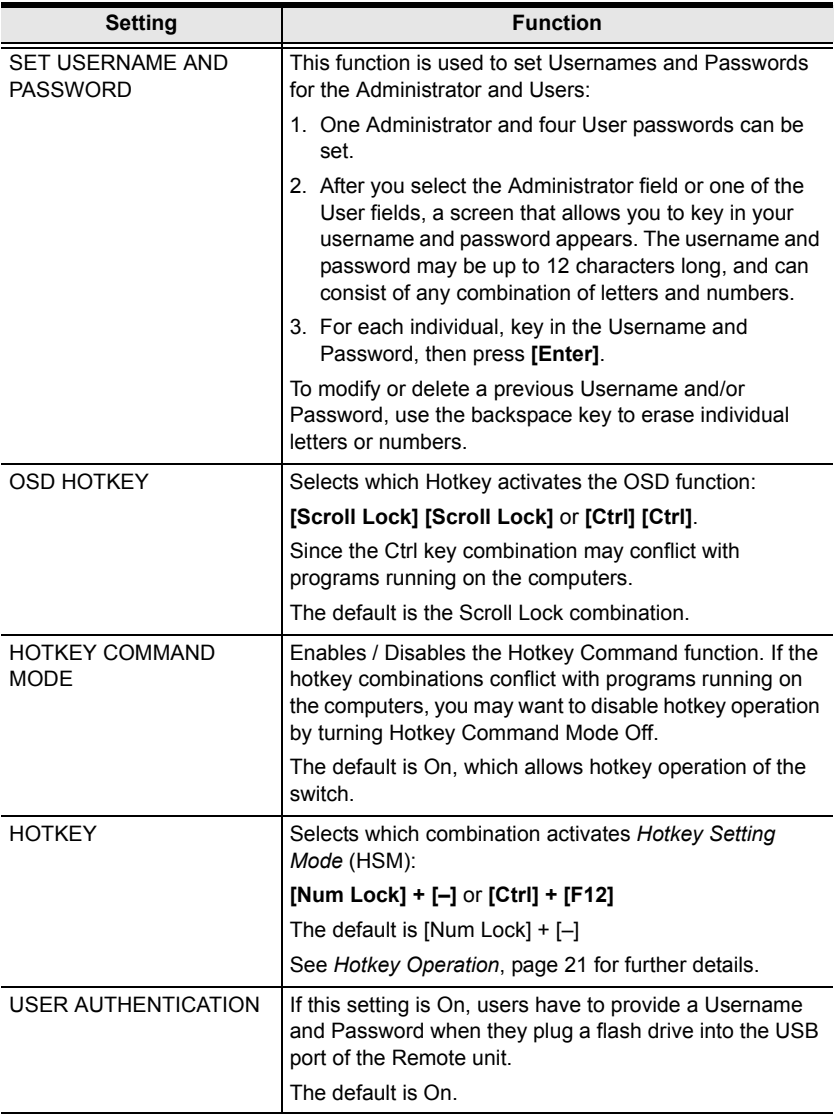

<span id="page-25-7"></span><span id="page-25-3"></span>*(Continues on next page.)*

*(Continued from previous page.)*

<span id="page-26-2"></span><span id="page-26-1"></span><span id="page-26-0"></span>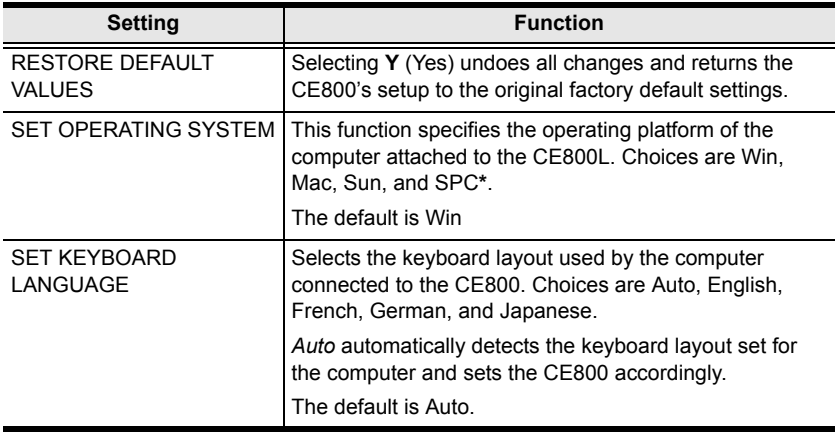

**\*** SPC stands for Special Case. For certain operating systems (such as FSBD), you may need to choose this option if you run into startup problems. If this occurs, please contact technical support for further information.

### <span id="page-27-2"></span><span id="page-27-0"></span>**User Configuration**

The CE800 USB KVM Extender supports up to four user accounts in addition to the administrator. When users invoke the OSD, they get an OSD Main screen allows them to modify some of the configuration settings made by the administrator.

The User OSD Main Screen looks similar to the one, below:

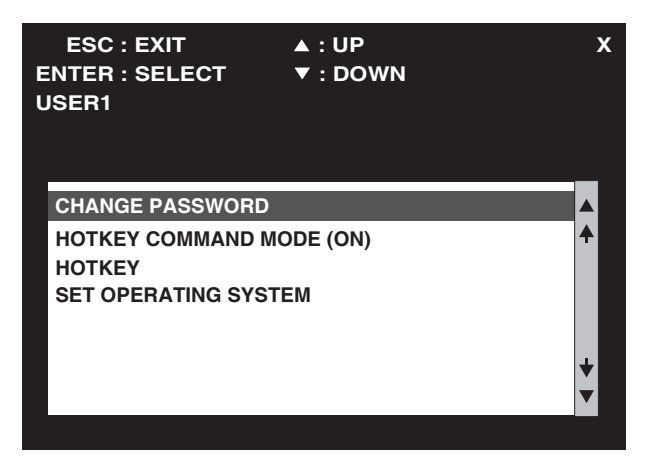

The configuration settings that users are allowed to make are explained in the table below:

<span id="page-27-1"></span>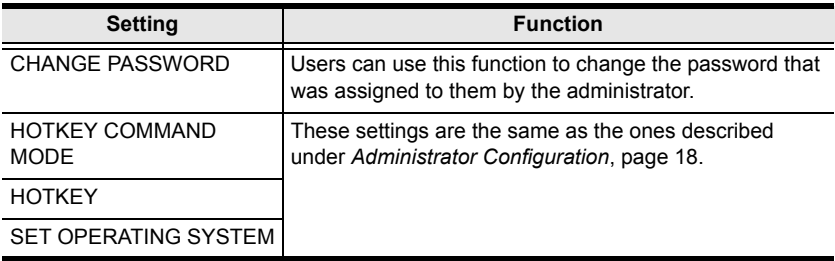

# <span id="page-28-3"></span><span id="page-28-0"></span>**Hotkey Operation**

In addition to the OSD, the administrator and users can also use hotkey combinations to configure a number of the CE800 USB KVM Extender's working environment parameters.

#### <span id="page-28-4"></span><span id="page-28-1"></span>**Invoking Hotkey Mode**

All Hotkey operations begin by invoking *Hotkey Mode* (HKM). To invoke Hotkey Mode, do the following:

- 1. Hold down the **Num Lock** key
- 2. Press and release the **minus** key
- 3. Release the **Num Lock** key

 $[Num Lock] + [-]$ 

**Note:** There is an alternative key combination to invoke HKM (see *[Alternate](#page-29-0)  [Hotkey Invocation Keys](#page-29-0)*, page 22).

#### <span id="page-28-2"></span>**When Hotkey Mode is active:**

- The Caps Lock, and Scroll Lock LEDs flash in succession to indicate so. They stop flashing and revert to normal status when you exit HKM.
- A Command Line appears on the monitor screen. The command line prompt is the word *Hotkey:* in yellow text on a blue background. Hotkey information that you key in displays on the command line.
- Ordinary keyboard and mouse functions are suspended only Hotkey compliant keystrokes and mouse clicks (described in the sections that follow), can be input.
- At the conclusion of some hotkey operations, you automatically exit hotkey mode. With some operations, you must exit manually. To exit HKM manually, press **[Esc]** or **[Spacebar]**.

### <span id="page-29-2"></span><span id="page-29-0"></span>**Alternate Hotkey Invocation Keys**

An alternate set of hotkey invocation keys is provided in case the default set conflicts with programs running on the computers.

To switch to the alternate hotkey invocation set, do the following:

- 1. Invoke HKM [\(see page 21\)](#page-28-1)
- 2. Press and release the **H** key

The hotkey invocation keys become the Ctrl key (instead of Num Lock) and the F12 key (instead of Minus).

**Note:** This procedure is a toggle between the two methods. To revert back to the original [Num Lock] [Minus] method, invoke HKM, then press and release the **H** key again.

#### <span id="page-29-3"></span><span id="page-29-1"></span>**Alternate OSD Activation Keys**

The OSD activation method can be changed from tapping the Scroll Lock key twice to tapping the Ctrl key twice ([Ctrl] [Ctrl]). To change the OSD activation method, do the following:

- 1. Invoke HKM [\(see page 21\)](#page-28-1)
- 2. Press and release the **T** key
- **Note:** 1. This procedure is a toggle between the two methods. To revert back to the original [Scroll Lock] [Scroll Lock] method, invoke HKM, then press and release the **T** key again.
	- 2. For Mac systems we recommend using [Ctrl] [Ctrl] as the OSD activation keys since Scroll Lock is used to emulate F14 in PC to Mac keyboard emulation (see *[Keyboard Emulation](#page-32-2)*, page 25).

### <span id="page-30-2"></span><span id="page-30-0"></span>**Enable / Disable Hotkeys**

In case a conflict occurs with programs running on the computer, you may wish to disable the hotkey function. To disable the hotkey function do the following:

- 1. Invoke HKM [\(see page 21\)](#page-28-1)
- 2. Press and release the **X** key
- **Note:** This procedure is a toggle between enabling / disabling the hotkey function. To revert back to the original enabled status, invoke HKM, then press and release the **X** key again.

### <span id="page-30-3"></span><span id="page-30-1"></span>**Keyboard Operating Platform**

The CE800's default configuration is for a PC Compatible keyboard operating platform. If you have a Mac or a Sun on your installation, you can change the keyboard operating platform as follows:

- 3. Invoke HKM [\(see page 21\)](#page-28-1)
- 4. Press and release the appropriate Function key (see table).

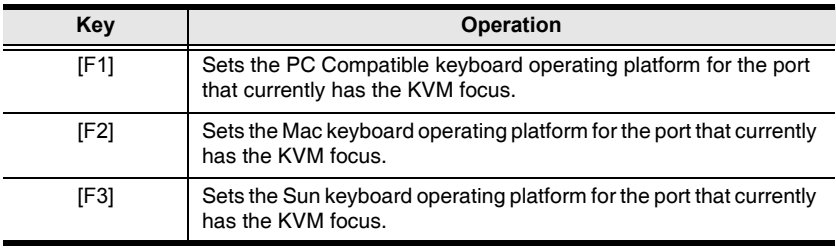

- **Note:** 1. The brackets indicate the keys you should press. Simply press the indicated keys - do not type the brackets.
	- 2. After completing a setting, you automatically exit HKM.

### <span id="page-31-3"></span><span id="page-31-0"></span>**USB Reset**

Sometimes the USB keyboard and mouse connection to the CE800 needs to be reset. Instead of unplugging and replugging them, a hotkey combination can perform the reset, as follows:

- 1. Invoke HKM [\(see page 21\)](#page-28-1)
- 2. Press and release the **F5** function key.

#### <span id="page-31-2"></span><span id="page-31-1"></span>**Hotkey Summary Table**

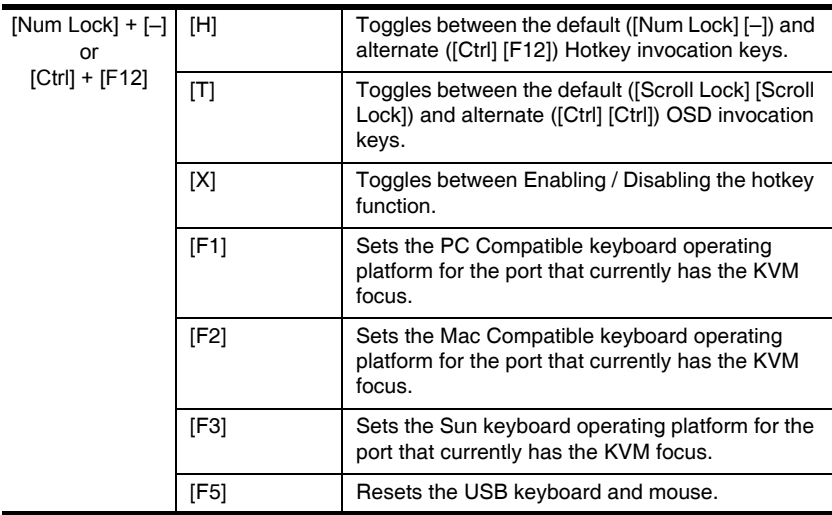

**Note:** The brackets indicate the keys you should press. Simply press the indicated keys – do not type the brackets.

# <span id="page-32-2"></span>**Chapter 4 Keyboard Emulation**

## <span id="page-32-3"></span><span id="page-32-1"></span><span id="page-32-0"></span>**Mac Keyboard**

The PC compatible (101/104 key) keyboard can emulate the functions of the Mac keyboard. The emulation mappings are listed in the table below.

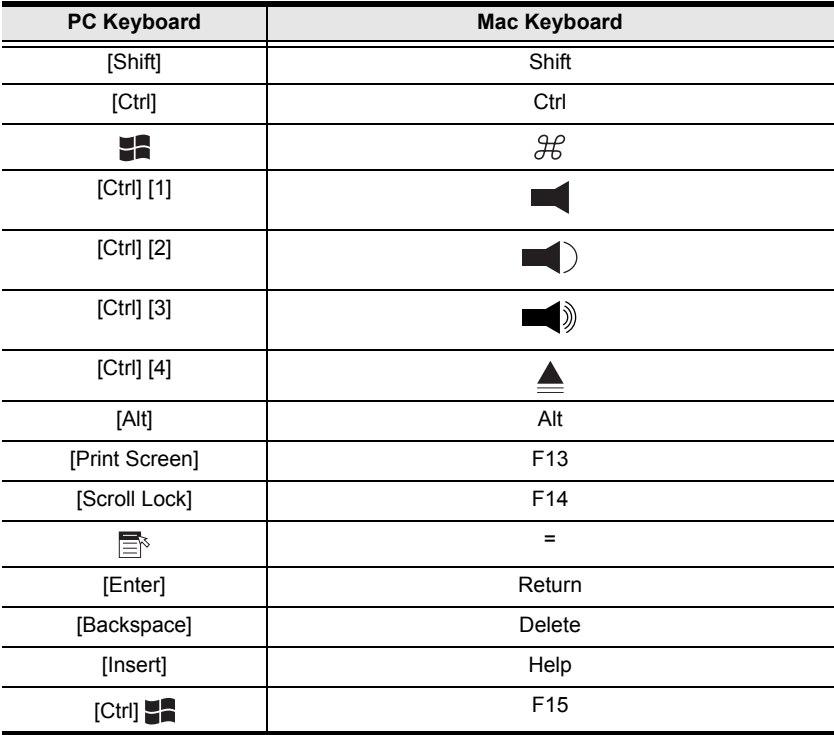

**Note:** When using key combinations, press and release the first key (Ctrl), then press and release the activation key.

# <span id="page-33-1"></span><span id="page-33-0"></span>**Sun Keyboard**

The PC compatible (101/104 key) keyboard can emulate the functions of the Sun keyboard when the Control key [Ctrl] is used in conjunction with other keys. The corresponding functions are shown in the table below.

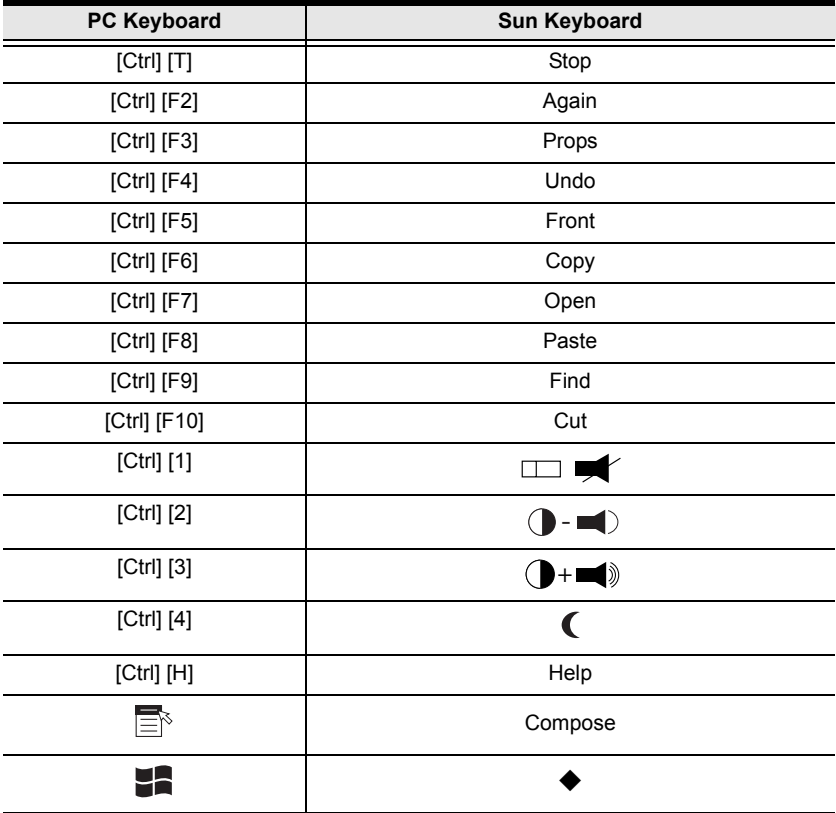

**Note:** When using key combinations, press and release the first key (Ctrl), then press and release the activation key.

# <span id="page-34-2"></span>**Chapter 5 The Firmware Upgrade Utility**

<span id="page-34-0"></span>The Windows-based Firmware Upgrade Utility (FWUpgrade.exe) provides a smooth, automated process for upgrading the KVM switch's firmware.

The Utility comes as part of a Firmware Upgrade Package that is specific for each device. New firmware upgrade packages are posted on our web site as new firmware revisions become available. Check the web site regularly to find the latest packages and information relating to them:

```
http://www.aten.com
```
# <span id="page-34-1"></span>**Before You Begin**

To prepare for the firmware upgrade, do the following:

- 1. Unplug the power adapters from both units, and disconnect the KVM cable (to the local computer) from the CE800L's front panel.
- 2. Go to our Internet support site and choose the model name that relates to your device (CE800) to get a list of available Firmware Upgrade Packages.
- 3. Choose the Firmware Upgrade Package you want to install (usually the most recent), and download it to your computer.
- 4. Use the *Firmware Upgrade Cable* provided with this unit to connect a COM port on your computer to the CE800L's *Firmware Upgrade Port*.

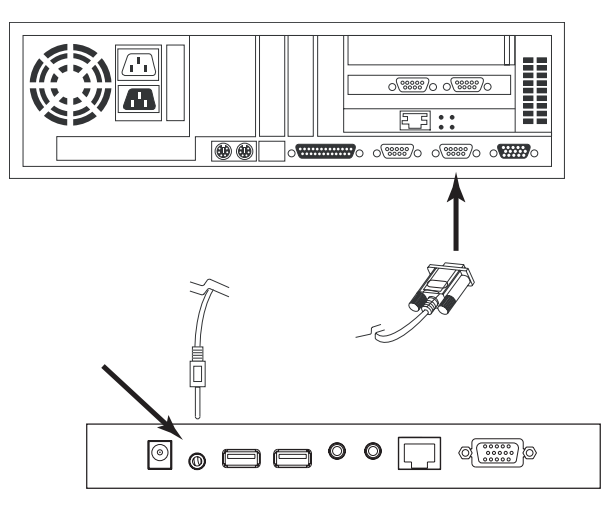

- 5. Make sure both units are connected by the Cat 5 cable, then plug in the Remote unit's power adapter.
- 6. Press and hold the Local unit's *Selection* button, then plug in the Local unit's power adapter.
- 7. Wait until both green front panel LEDs on the Local unit are flashing on and off, then release the *Selection* button.
- 8. Make sure the orange LED on the front panel of the Remote unit is on (indicating that *Firmware Upgrade Mode* is in effect.

**Note:** If the LED is not on, or it is blinking, the unit is not ready to be upgraded. You must repeat steps 6 and 7.

# <span id="page-36-0"></span>**Starting the Upgrade**

To upgrade your firmware:

1. Run the downloaded Firmware Upgrade Package file – either by double clicking the file icon, or by opening a command line and entering the full path to it.

The Firmware Upgrade Utility *Welcome* screen appears:

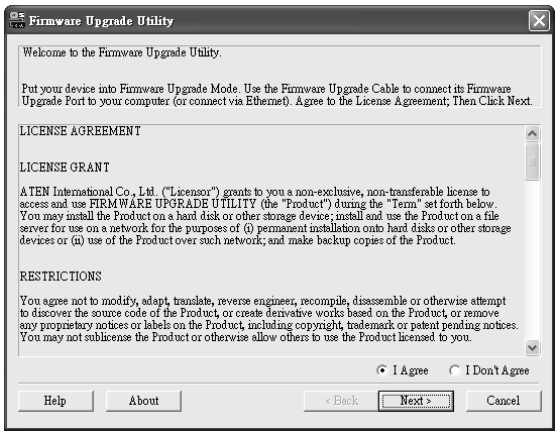

**Note:** The screens shown in this section are for reference only. The wording and layout of the actual screens put up by the Firmware Upgrade Utility may vary slightly from these examples.

2. Read and *Agree* to the License Agreement (enable the I Agree radio button).

*(Continues on next page.)*

3. Click Next to continue. The Firmware Upgrade Utility main screen appears:

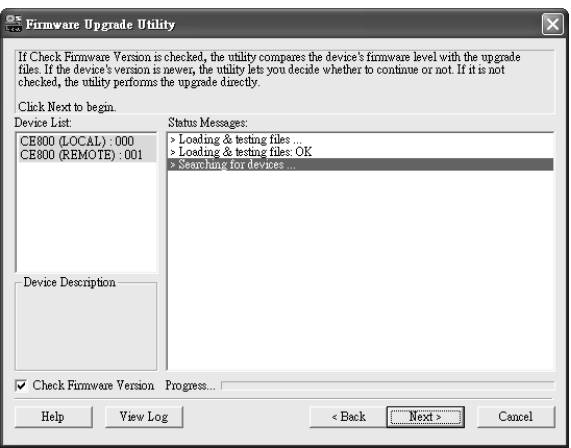

The Utility inspects your installation. All the devices capable of being upgraded by the package are listed in the *Device List* panel.

- 4. As you select a device in the list, its description appears in the *Device Description* panel.
- 5. After you have made your device selection(s), Click **Next** to perform the upgrade.

If you enabled *Check Firmware Version*, the Utility compares the device's firmware level with that of the upgrade files. If it finds that the device's version is higher than the upgrade version, it brings up a dialog box informing you of the situation and gives you the option to Continue or Cancel.

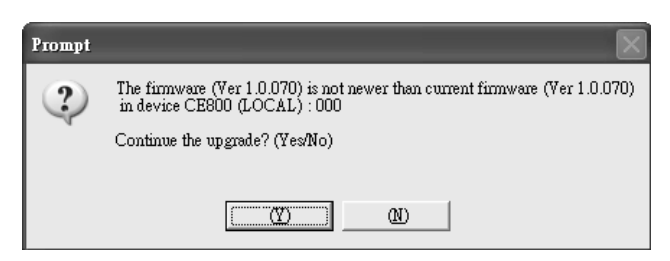

If you did not enable *Check Firmware Version*, the Utility installs the upgrade files without checking whether or not they are a higher level.

As the Upgrade proceeds, status messages appear in the Status Messages panel, and the progress toward completion is shown on the *Progress* bar.

# <span id="page-38-0"></span>**Upgrade Succeeded**

After the upgrade has completed, a screen appears to inform you that the procedure was successful:

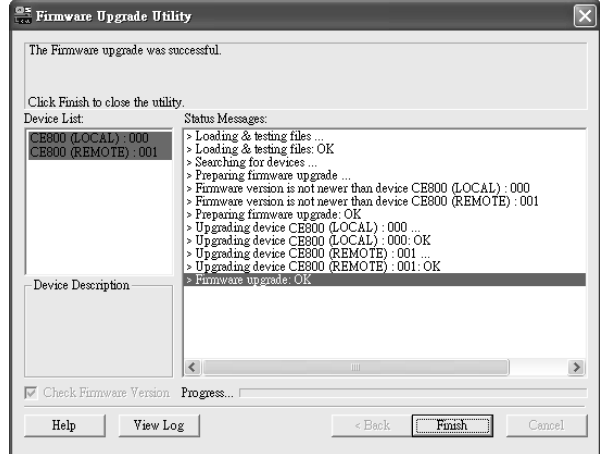

Click **Finish** to close the Firmware Upgrade Utility.

After successfully upgrading the firmware, the switches automatically exit Firmware Upgrade Mode.

# <span id="page-38-1"></span>**Upgrade Failed**

If the *Upgrade Succeeded* screen does not appear, then the upgrade failed to complete successfully. You should repeat the upgrade procedure from the beginning.

This Page Intentionally Left Blank

# **Appendix**

# <span id="page-40-3"></span><span id="page-40-1"></span><span id="page-40-0"></span>**Safety Instructions**

## <span id="page-40-4"></span><span id="page-40-2"></span>**General**

- Read all of these instructions. Save them for future reference.
- Follow all warnings and instructions marked on the device.
- Do not place the device on any unstable surface (cart, stand, table, etc.). If the device falls, serious damage will result.
- Do not use the device near water.
- Do not place the device near, or over, radiators or heat registers.
- The device cabinet is provided with slots and openings to allow for adequate ventilation. To ensure reliable operation, and to protect against overheating, these openings must never be blocked or covered.
- The device should never be placed on a soft surface (bed, sofa, rug, etc.) as this will block its ventilation openings. Likewise, the device should not be placed in a built in enclosure unless adequate ventilation has been provided.
- Never spill liquid of any kind on the device.
- Unplug the device from the wall outlet before cleaning. Do not use liquid or aerosol cleaners. Use a damp cloth for cleaning.
- The device should be operated from the type of power source indicated on the marking label. If you are not sure of the type of power available, consult your dealer or local power company.
- Do not allow anything to rest on the power cord or cables. Route the power cord and cables so that they cannot be stepped on or tripped over.
- If an extension cord is used with this device make sure that the total of the ampere ratings of all products used on this cord does not exceed the extension cord ampere rating. Make sure that the total of all products plugged into the wall outlet does not exceed 15 amperes.
- To help protect your system from sudden, transient increases and decreases in electrical power, use a surge suppressor, line conditioner, or un-interruptible power supply (UPS).
- Position system cables and power cables carefully; Be sure that nothing rests on any cables.
- When connecting or disconnecting power to hot-pluggable power supplies, observe the following guidelines:
	- Install the power supply before connecting the power cable to the power supply.
	- Unplug the power cable before removing the power supply.
	- If the system has multiple sources of power, disconnect power from the system by unplugging all power cables from the power supplies.
- Never push objects of any kind into or through cabinet slots. They may touch dangerous voltage points or short out parts resulting in a risk of fire or electrical shock.
- Do not attempt to service the device yourself. Refer all servicing to qualified service personnel.
- If the following conditions occur, unplug the device from the wall outlet and bring it to qualified service personnel for repair.
	- The power cord or plug has become damaged or frayed.
	- Liquid has been spilled into the device.
	- The device has been exposed to rain or water.
	- The device has been dropped, or the cabinet has been damaged.
	- The device exhibits a distinct change in performance, indicating a need for service.
	- The device does not operate normally when the operating instructions are followed.
- Only adjust those controls that are covered in the operating instructions. Improper adjustment of other controls may result in damage that will require extensive work by a qualified technician to repair.

## <span id="page-42-1"></span><span id="page-42-0"></span>**Rack Mounting**

- Before working on the rack, make sure that the stabilizers are secured to the rack, extended to the floor, and that the full weight of the rack rests on the floor. Install front and side stabilizers on a single rack or front stabilizers for joined multiple racks before working on the rack.
- Always load the rack from the bottom up, and load the heaviest item in the rack first.
- Make sure that the rack is level and stable before extending a device from the rack.
- Use caution when pressing the device rail release latches and sliding a device into or out of a rack; the slide rails can pinch your fingers.
- After a device is inserted into the rack, carefully extend the rail into a locking position, and then slide the device into the rack.
- Do not overload the AC supply branch circuit that provides power to the rack. The total rack load should not exceed 80 percent of the branch circuit rating.
- Ensure that proper airflow is provided to devices in the rack.
- Do not step on or stand on any device when servicing other devices in a rack.

# <span id="page-43-3"></span><span id="page-43-0"></span>**Technical Support**

#### <span id="page-43-1"></span>**International**

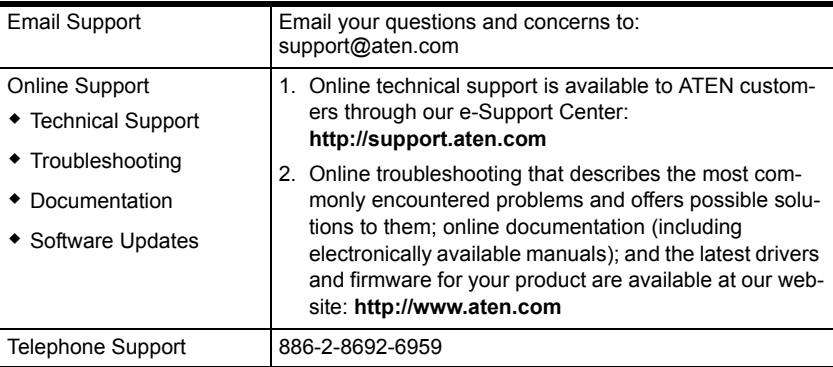

### <span id="page-43-2"></span>**North America**

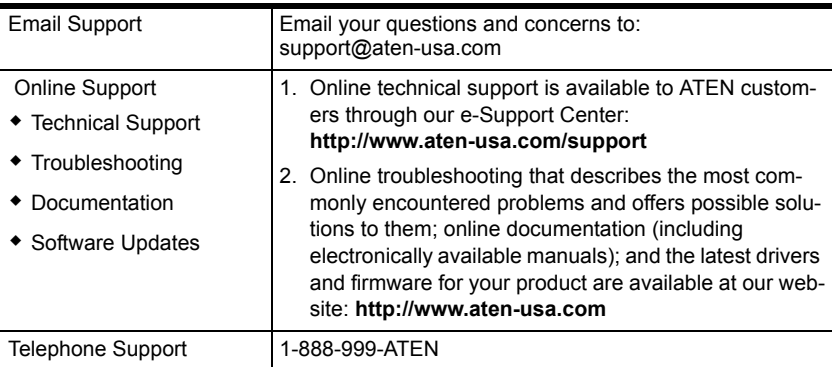

When you contact us, please have the following information ready beforehand:

- Product model number, serial number, and date of purchase.
- Your computer configuration, including operating system, revision level, expansion cards, and software.
- Any error messages displayed at the time the error occurred.
- The sequence of operations that led up to the error.
- Any other information you feel may be of help.

# <span id="page-44-0"></span>**Specifications**

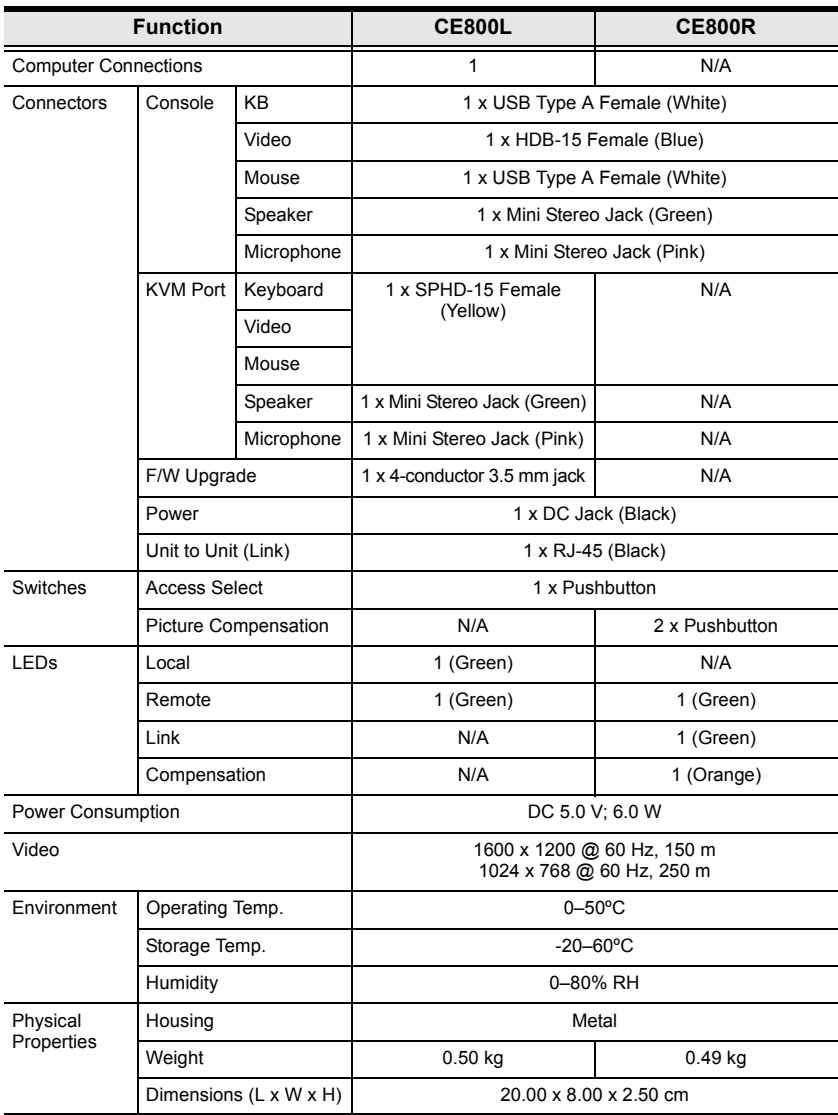

# <span id="page-45-0"></span>**TP Wiring Diagram**

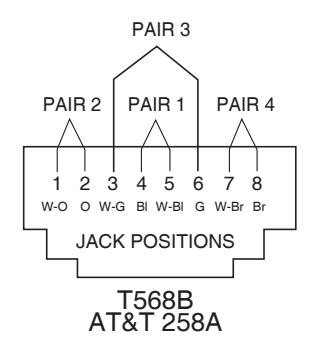

# <span id="page-45-1"></span>**TP Pin Assignments**

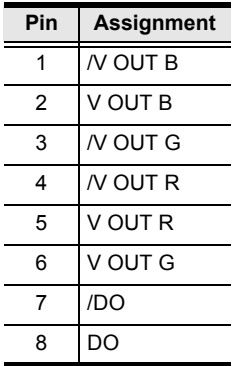

# <span id="page-46-0"></span>**Troubleshooting**

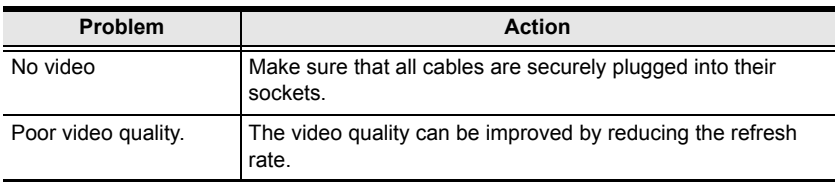

# <span id="page-46-1"></span>**Clear Login Information**

If you are unable to perform an Administrator login (because the Username and Password information has become corrupted or you have forgotten it, for example) you can clear the login information with the following procedure:

- 1. Power off the CE800 and remove its housing.
- 2. Short the jumper labeled **J7**.

<span id="page-46-2"></span>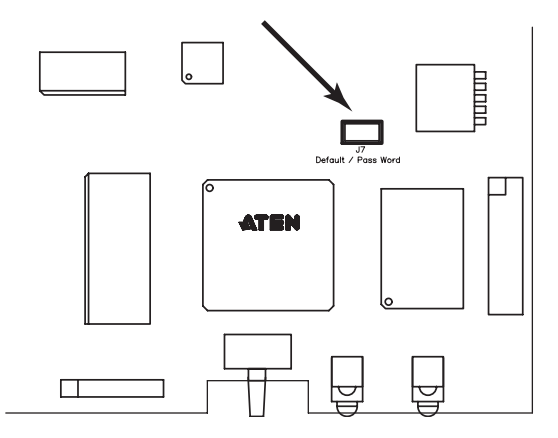

3. Power on the switch.

The on screen display will show a message informing you that the password information has been cleared.

- 4. Power off the switch.
- 5. Remove the jumper cap from **J7**.
- 6. Close the housing and start the CE800 back up.

After you start back up, you can use the default Username and Password ([see](#page-23-2)  *[Overview](#page-23-2)*, page 16) to log in.

# <span id="page-47-0"></span>**Limited Warranty**

IN NO EVENT SHALL THE DIRECT VENDOR'S LIABILITY EXCEED THE PRICE PAID FOR THE PRODUCT FROM DIRECT, INDIRECT, SPECIAL, INCIDENTAL, OR CONSEQUENTIAL DAMAGES RESULTING FROM THE USE OF THE PRODUCT, DISK, OR ITS DOCUMENTATION.

The direct vendor makes no warranty or representation, expressed, implied, or statutory with respect to the contents or use of this documentation, and especially disclaims its quality, performance, merchantability, or fitness for any particular purpose.

The direct vendor also reserves the right to revise or update the device or documentation without obligation to notify any individual or entity of such revisions, or update. For further inquiries, please contact your direct vendor.

# **Index**

# **A**

[Administrator Configuration, 18](#page-25-2) [Alternate Hotkeys, 22](#page-29-2) [Alternate OSD keys, 22](#page-29-3)

#### **B**

[Basic Operation, 13](#page-20-6)

### **C**

[Change Password, 20](#page-27-1) [Clear login information, 39](#page-46-2) **Configuration** [Administrator, 18](#page-25-2) [User, 20](#page-27-2)

## **D**

[default password, 39](#page-46-2) [Display, 14](#page-21-5)

## **E**

[Enable/Disable hotkeys, 23](#page-30-2)

#### **G**

[Grounding, 9](#page-16-2)

#### **H**

[Hotkey, 18](#page-25-3) [Alternate invocation keys, 22](#page-29-2) [Command Mode, 18](#page-25-4) [Keyboard Operating Platform, 23](#page-30-3) [Operation, 21](#page-28-3) [OSD, 18](#page-25-5) [Summary Table, 24](#page-31-2) [Hotkey Mode, 21](#page-28-4) **Hotkeys** [Enable/Disable, 23](#page-30-2)

## **I**

Installation [Grounding, 9](#page-16-2)

## **K**

Keyboard Emulation [Mac, 25](#page-32-3) [Sun, 26](#page-33-1) [Keyboard Language, 19](#page-26-0) [Keyboard Operating Platform, 23](#page-30-3)

#### **M**

[Mode Selection, 13](#page-20-7)

### **O**

Online [Registration, iii](#page-2-4) [Operating Modes, 13](#page-20-8) [Operating System, 19](#page-26-1) OSD [Administrator Main Screen, 17](#page-24-2) [Alternate activation keys, 22](#page-29-3) [Hotkey, 16,](#page-23-3) [18](#page-25-5) [Main Screen, 16](#page-23-4) [Overview, 16](#page-23-5) [Password, 16](#page-23-4)

#### **P**

[Password, 16,](#page-23-4) [18](#page-25-6) [changing, 20](#page-27-1) [Picture Compensation, 14](#page-21-6)

#### **R**

[Rack mounting, 7](#page-14-4) [Safety information, 35](#page-42-1) [Reset administrator password, 39](#page-46-2) [Reset USB, 24](#page-31-3) [Restore Default Values, 19](#page-26-2) [RoHS, ii](#page-1-3)

#### **S**

Safety Instructions [General, 33](#page-40-4) [Rack mounting, 35](#page-42-1) **SET** [Password, 18](#page-25-6) [SJ/T 11364-2006, ii](#page-1-4)

## **T**

[Technical Support, 36](#page-43-3) [Telephone support, iii](#page-2-5)

## **U**

USB [Reset, 24](#page-31-3) [USB Mass Storage, 15](#page-22-3) [User Authentication, 18](#page-25-7) [User Configuration, 20](#page-27-2) [User Notice, iii](#page-2-6) [Username, 18](#page-25-6)